G 스위트 사용자 가이드 – 연세대학교

# G 스위트 모바일 가이드

연세대학교

# 내용

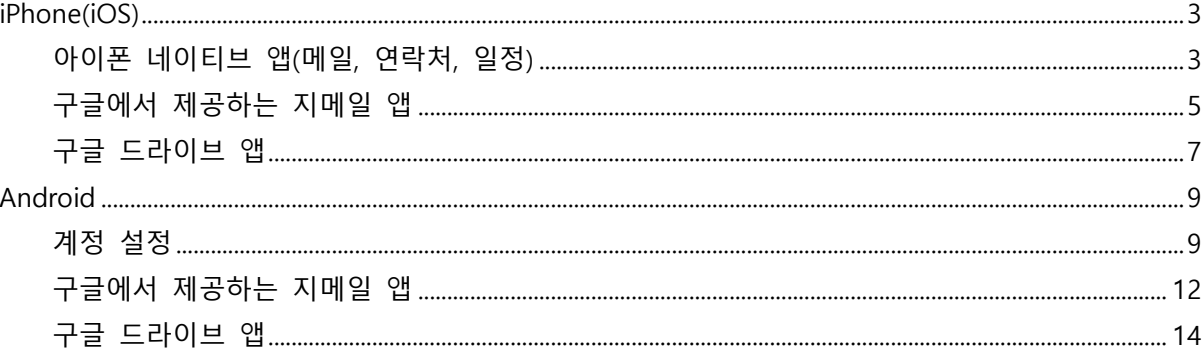

# **iPhone(iOS)**

아이폰 네이티브 앱(메일, 연락처, 일정)

<span id="page-2-1"></span><span id="page-2-0"></span>1. 아이폰 앱 목록에서 [**설정**]을 터치하여 실행합니다.

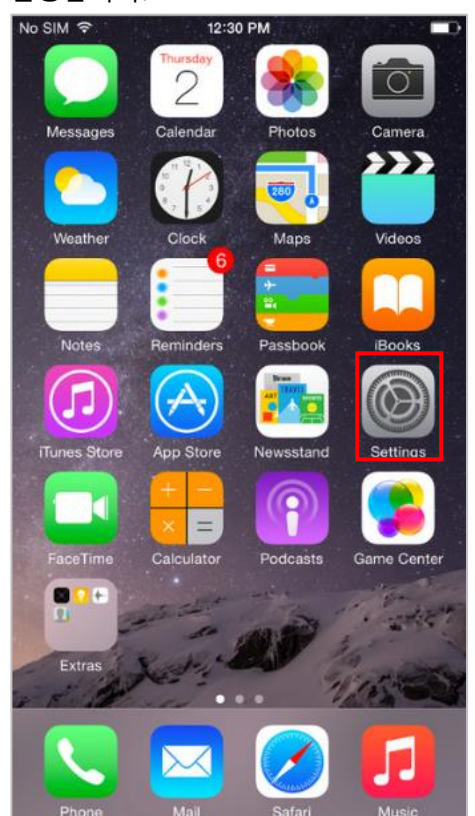

2. 설정 화면에서 [**암호 및 계정**]을 터치

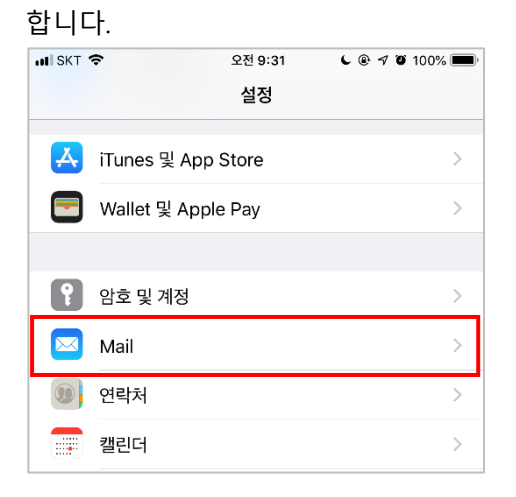

3. 암호 및 계정 화면에서 [**계정 추가**]를 터치합니다.

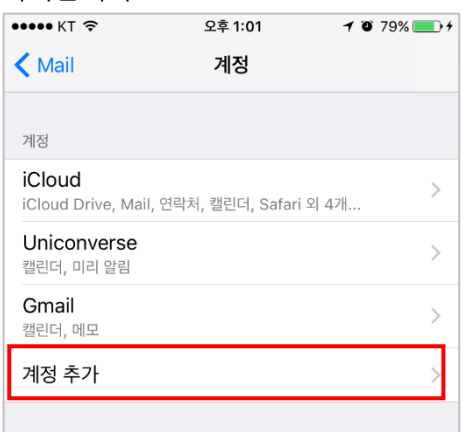

4. 계정 추가 화면에서 [**Google**]를 선택 합니다.

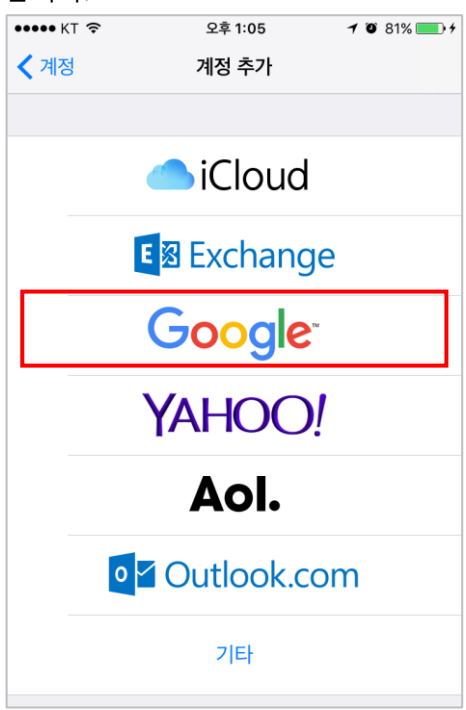

5. [**이메일 주소 입력**]을 @yonsei.ac.kr 도메인을 포함한 **웹메일주소**를 입력하 고 [**다음**] 버튼을 터치합니다.

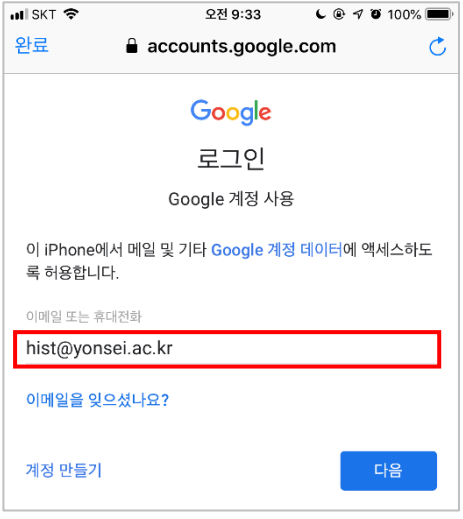

6. **아이디**와 **비밀번호**를 입력하고 [**로그 인**] 버튼을 터치합니다.

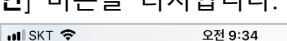

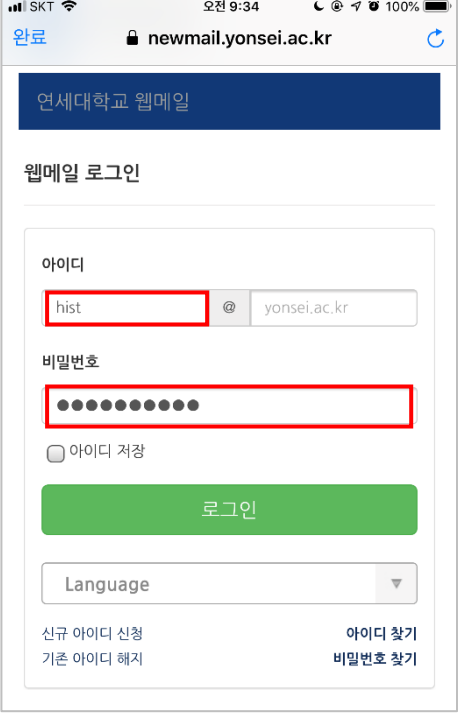

7. 동기화할 항목을 활성화 한 후 상단의 [**저장**] 버튼을 터치합니다. 메일은 동기화 대상에서 제외하여 Gmail에 최적화 된 구글 Gmail앱 사용 권장

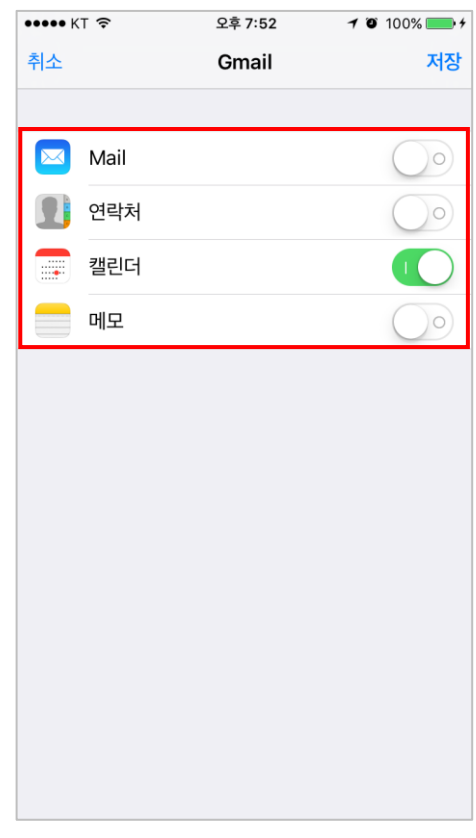

8. 암호 및 계정 화면에 추가한 계정이 표시됨을 확인합니다.

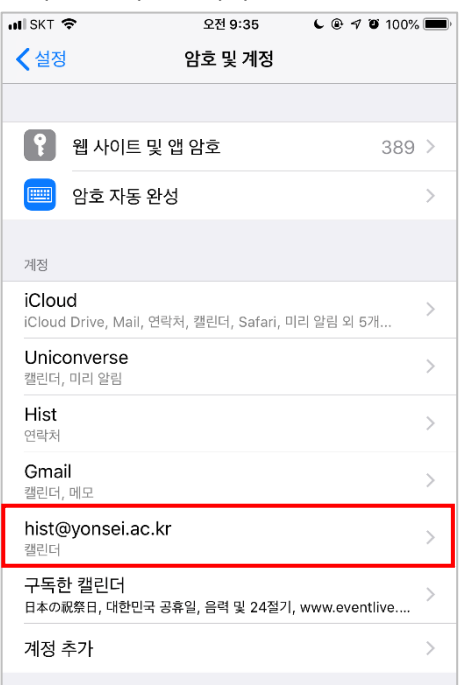

구글에서 제공하는 지메일 앱

#### <span id="page-4-0"></span>**Gmail 앱 설치**

1. 아이폰 앱 목록에서 [**App Store**]를 실 행합니다.

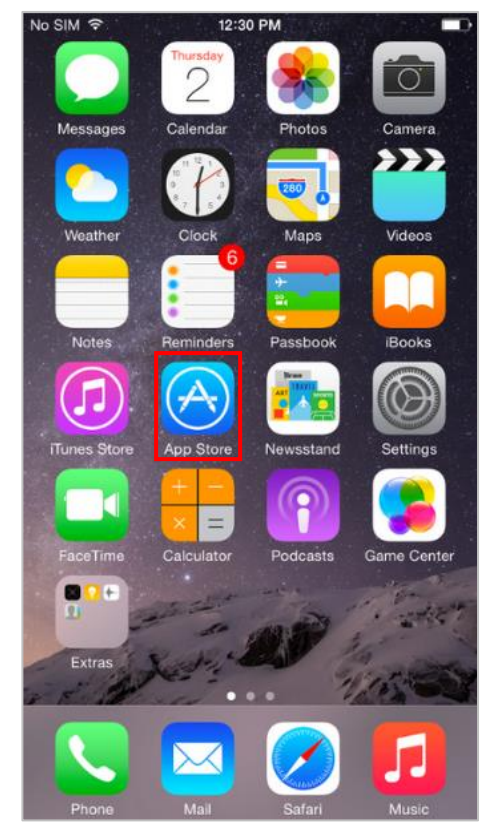

2. App Store가 실행되면 하단의 **검색**메 뉴를 터치합니다. 검색화면에서 검색 입력박스에 "**gmail**"을 입력한 후 **검색** 합니다.

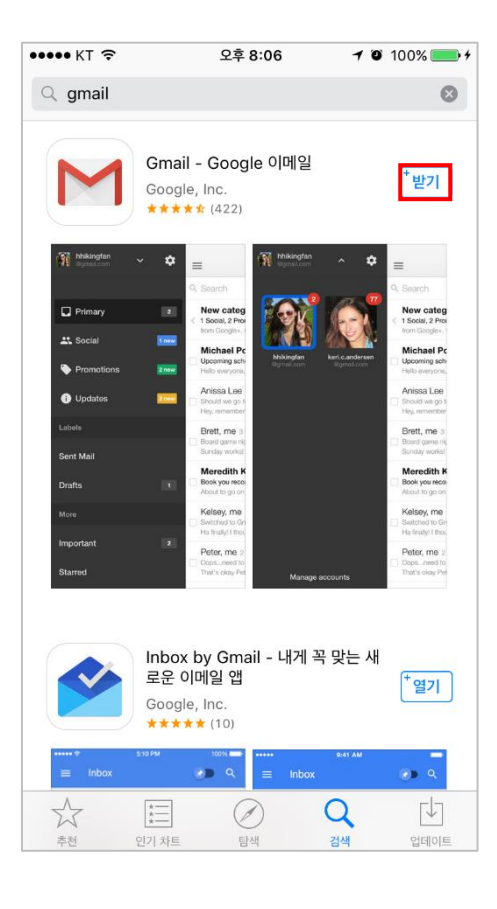

3. Gmail 앱이 표시되면 [**받기**]버튼을 터 치하여 **설치를 진행**합니다.

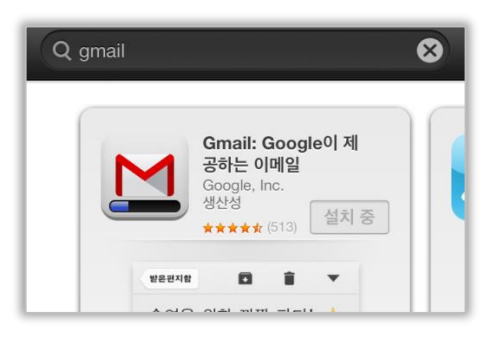

4. 앱목록에 Gmail앱이 추가된 것을 확인 할 수 있습니다.

#### **Gmail 앱 로그인**

1. 아이폰 앱 목록에서 [**Gmail**]을 터치하 여 실행합니다.

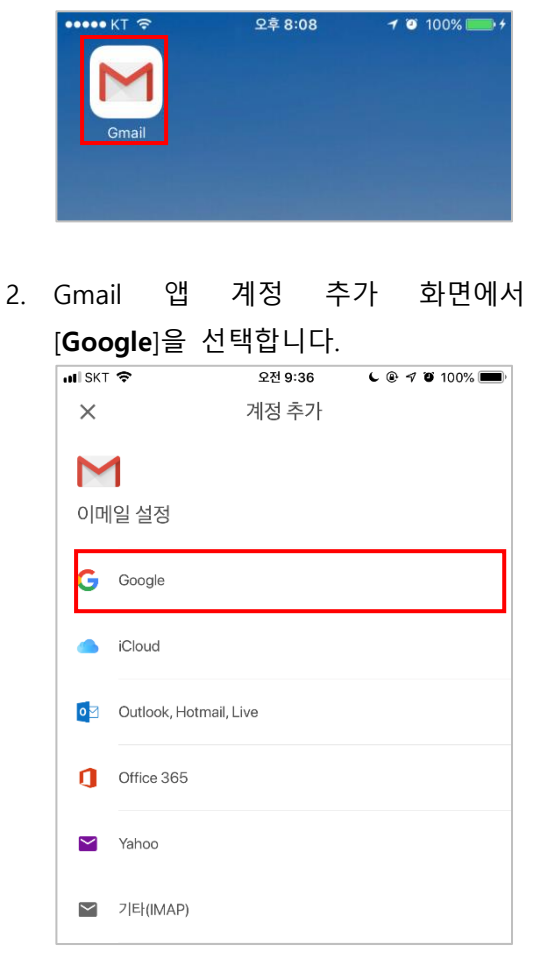

3. @yonsei.ac.kr 도메인을 포함한 **웹메일 주소**를 입력하고 [**다음**] 버튼을 터치합 니다 (G스위트에 SSO가 활성화 되어 있을 경우 SSO 로그인 페이지가 표시됩니 다.)

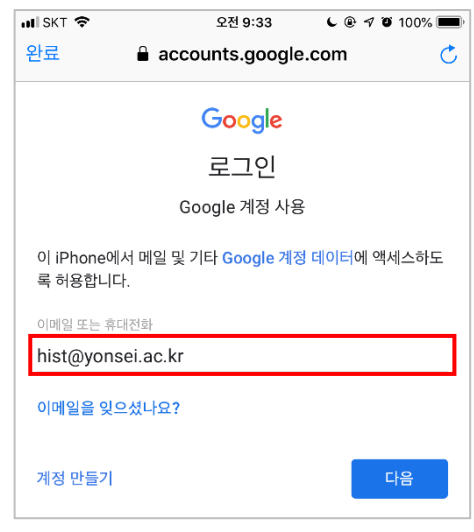

## **SSO Login 화면 아이디**와 **비밀번호**를 입력하고 [**로그**

**인**] 버튼을 터치합니다.

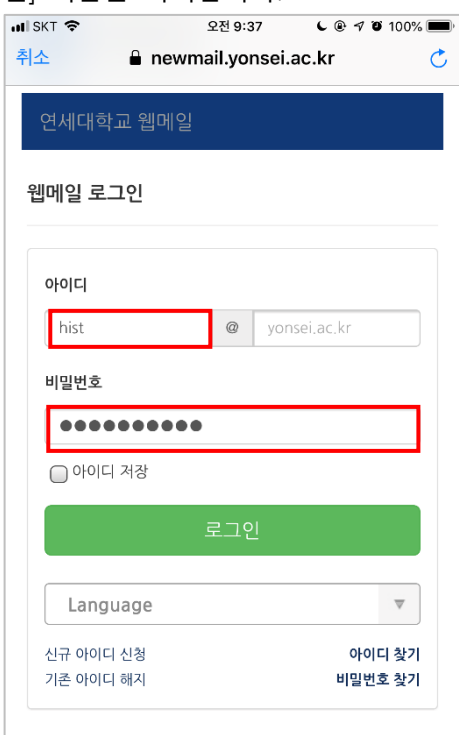

4. 정상적으로 로그인이 완료되면 Gmail 을 이용하실 수 있습니다.

## 구글 드라이브 앱

#### <span id="page-6-0"></span>**구글 드라이브 앱 설치**

1. 아이폰 앱 목록에서 [**App Store**]를 실 행합니다.

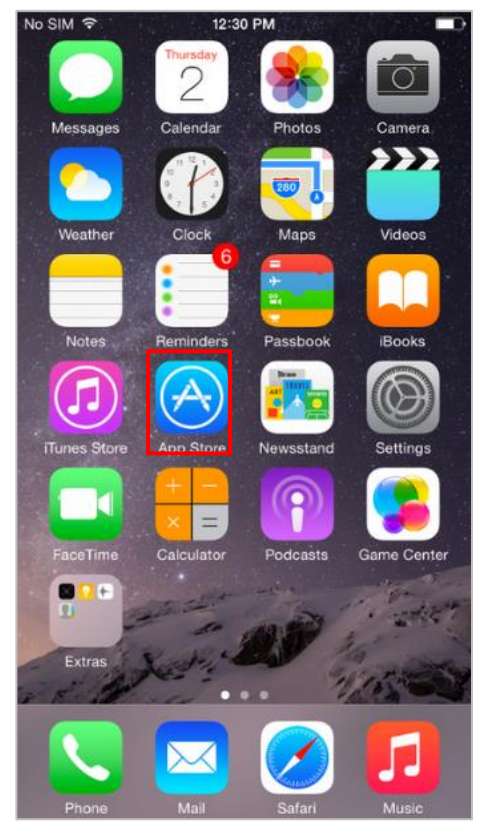

2. Apps Store에서 "**Google Drive**"를 검 색한 후 **Google 드라이브**를 설치합니 다.

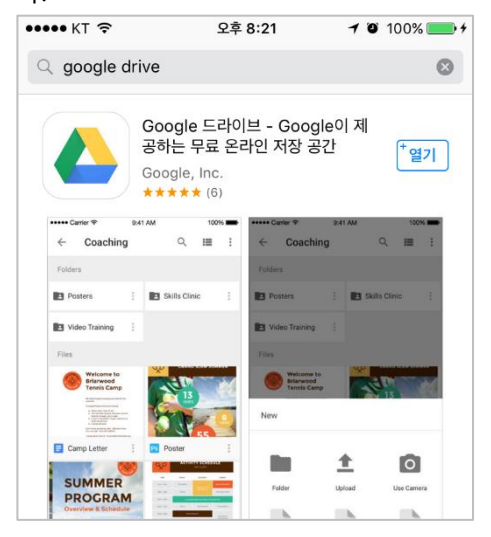

3. 설치가 완료되면 아이폰 앱목록에 **Google 드라이브**가 추가됩니다.

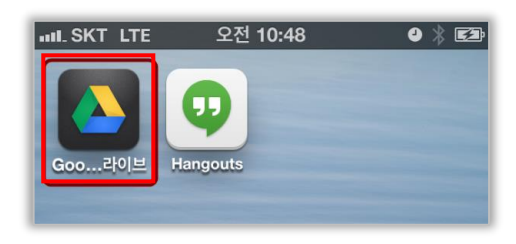

#### **Google 드라이브 앱 로그인**

1. 아이폰 앱 목록에서 Google 드라이브 를 실행하면 아래와 같은 화면이 표시 됩니다. 하단의 [**로그인**]를 터치합니다.

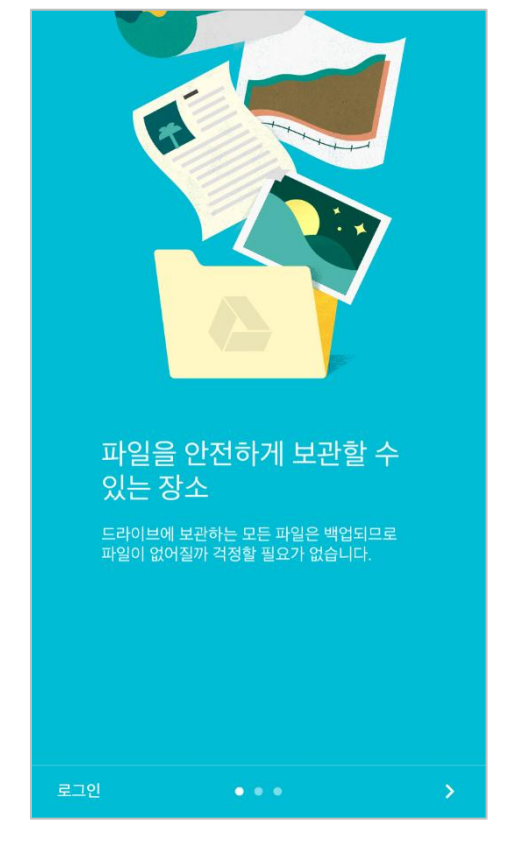

2. 로그인 화면이 표시되면@yonsei.ac.kr 도메인을 포함한 **웹메일주소**를 입력하 고 [**다음**] 버튼을 터치합니다

(G스위트에 SSO가 활성화 되어 있을 경우 SSO 로그인 페이지가 표시됩니 다.)

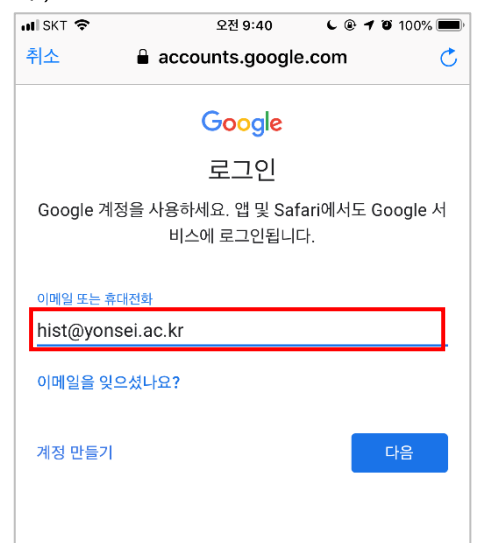

### **SSO Login 화면**

**아이디**과와 **비밀번호**를 입력하고 [**로 그인**

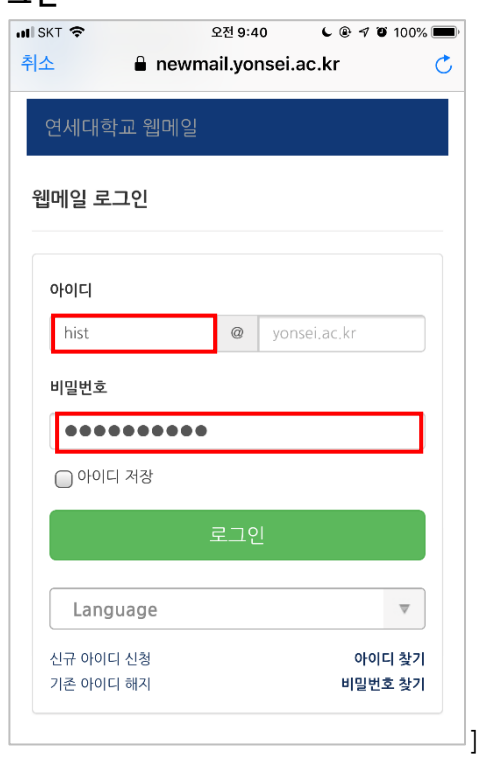

버튼을 터치합니다.

3. 정상적으로 로그인이 완료되면 Google 드라이브를 이용하실 수 있습 니다.

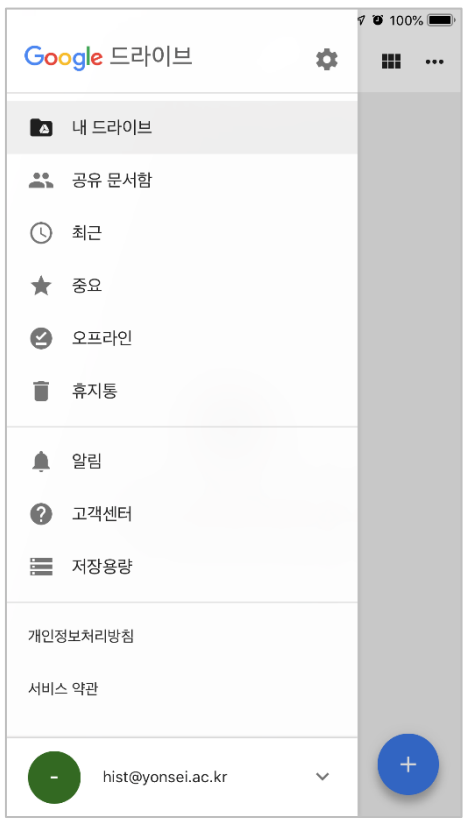

# **Android**

## 계정 설정

<span id="page-8-1"></span><span id="page-8-0"></span>지메일, 캘린더, 연락처 및 기타 서비스들을 사용(동기화)하기 위해서는 Android 계정 관리에서 계정을 추가해 주어야 합니다.

합니다.

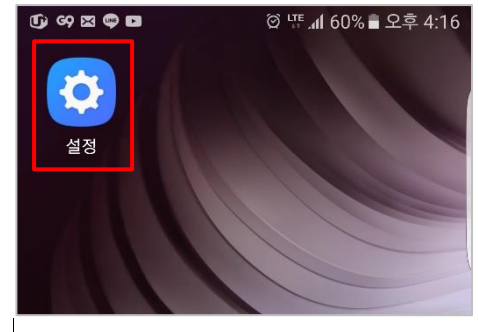

2. 계정 화면에서 [**계정 추가**]를 터치합니 다.

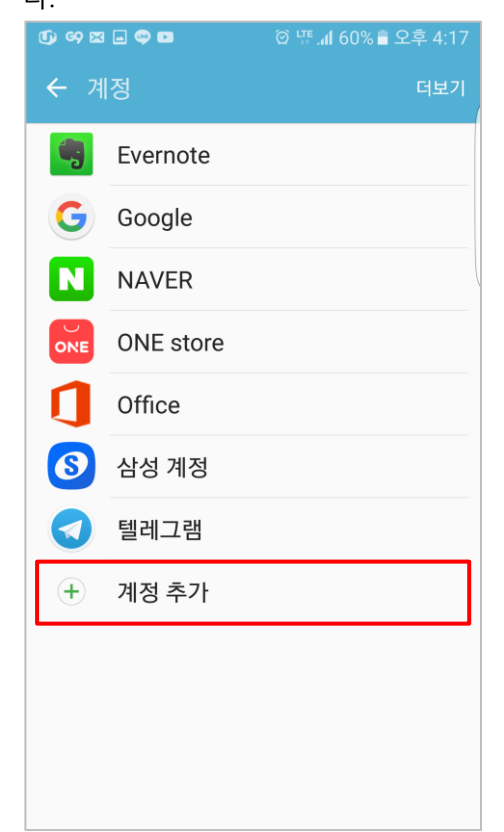

1. Android 기기의 [**환경설정**] 앱을 실행 3. 계정 추가 화면에서 [**Google**]을 선택 합니다.

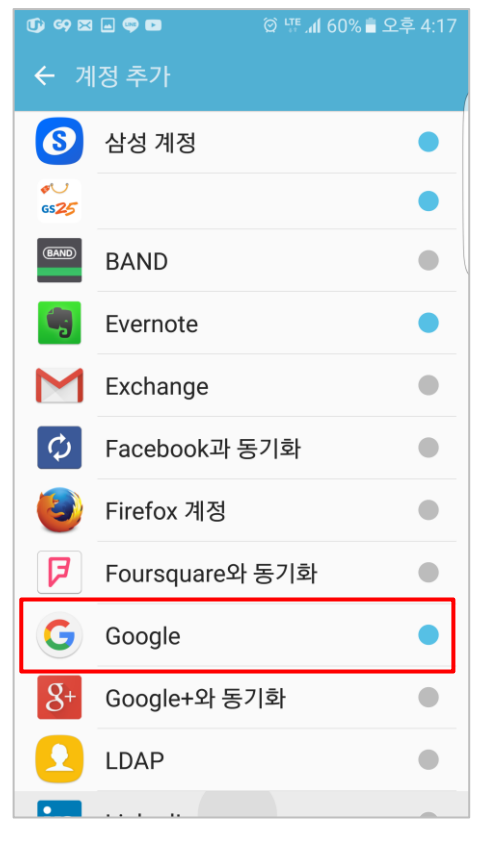

4. [**이메일 주소 입력**]을 @yonsei.ac.kr 도메인을 포함한 **웹메일주소**를 입력하 고 [**다음**] 버튼을 터치합니다.

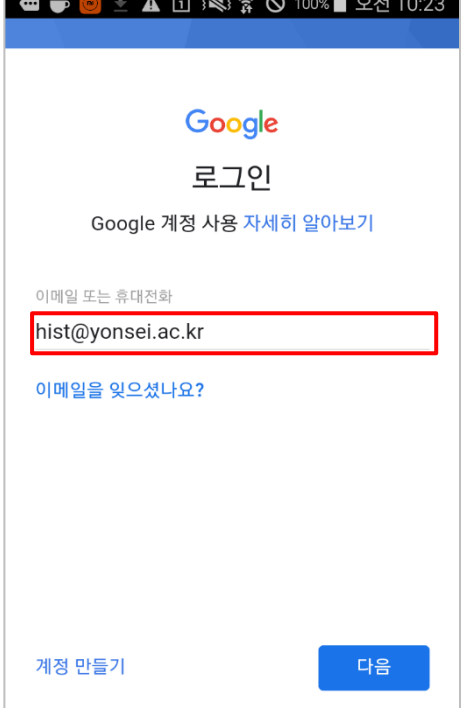

5. Google 계정 관리에 대한 [**동의**] 를 터치합니다.

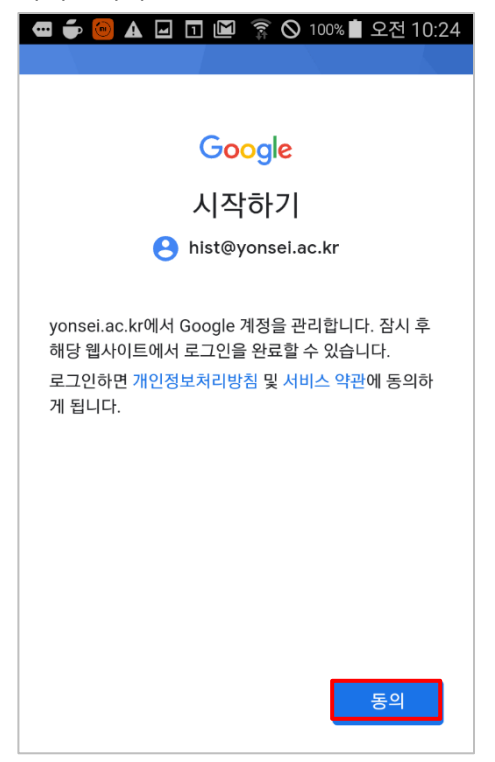

6. **아이디**와 **비밀번호**를 입력하고 [**로그 인**] 버튼을 터치합니다.

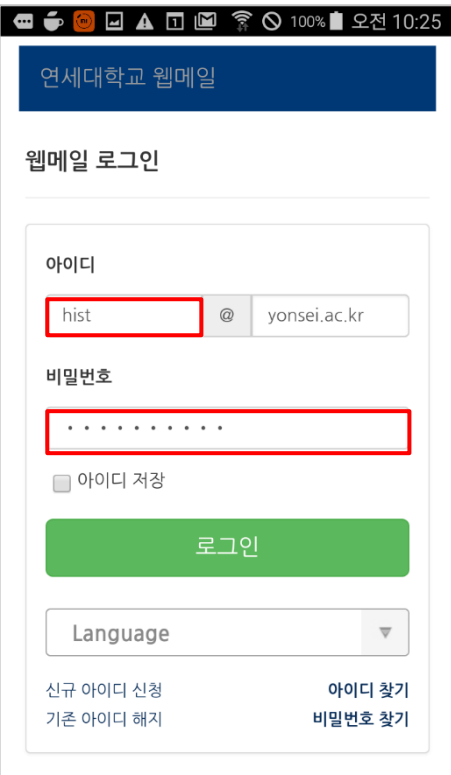

7. 로그인이 완료하면 계정 화면에서 [Google] 을 터치하면 추가된 계정이 표시됨을 확인합니다.

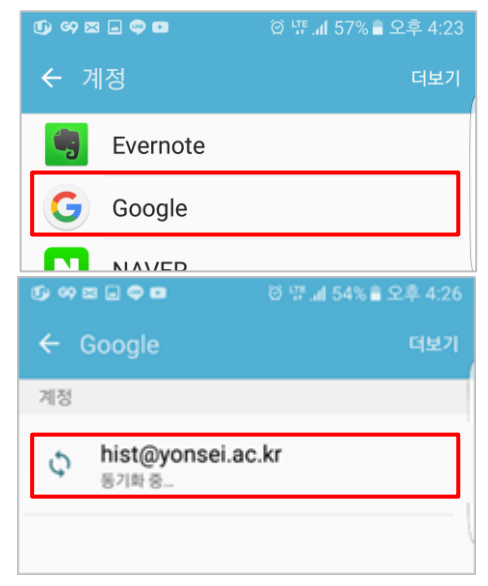

8. 동기화할 항목을 [활성], [**비활성**] 으로 변경합니다.

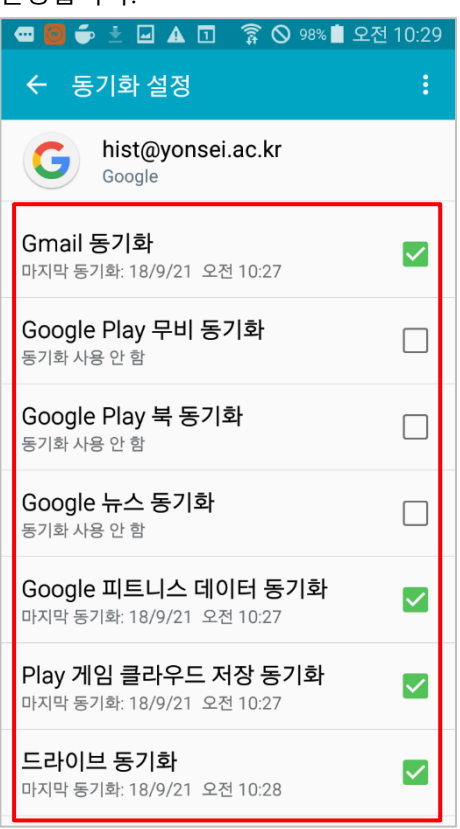

구글에서 제공하는 지메일 앱

#### <span id="page-11-0"></span>**Gmail 앱 설치**

1. Android 앱 목록에서 [**Play 스토어**]를 실행합니다.

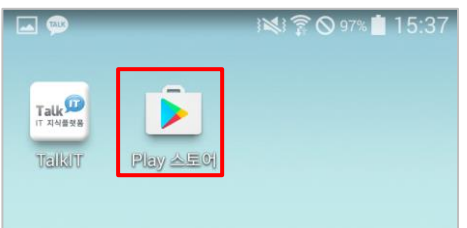

2. Play 스토어가 실행되면 우측의 검색 아이콘을 터치하여 "**gmail**"을 입력한 후 검색을 실행합니다.

검색 결과 화면에서 Gmail 앱을 터치 하여 설치를 진행합니다.

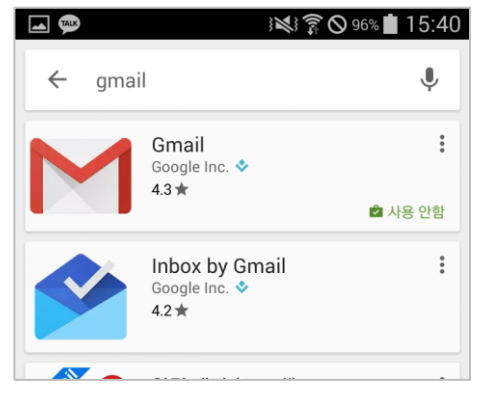

3. 설치가 완료되면 아래화면과 같이 앱 목록에 **Gmail** 앱이 추가됩니다.

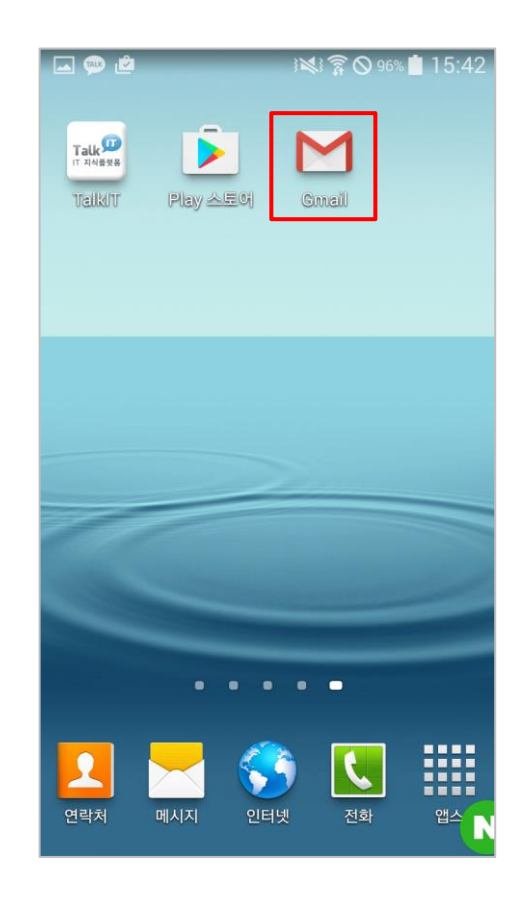

#### **Gmail 앱 실행 및 계정 선택**

1. Android 앱 목록에서 [**Gmail**]을 실행 합니다.

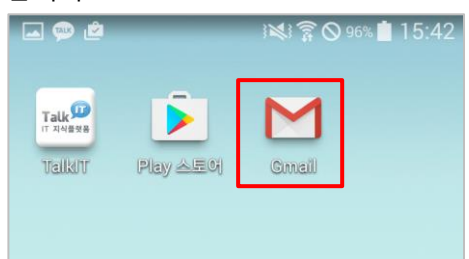

2. Gmail 앱을 처음 실행하면 환영 메시 지가 표시됩니다. [건너뛰기]를 터치하 여 환영 메시지를 종료합니다.

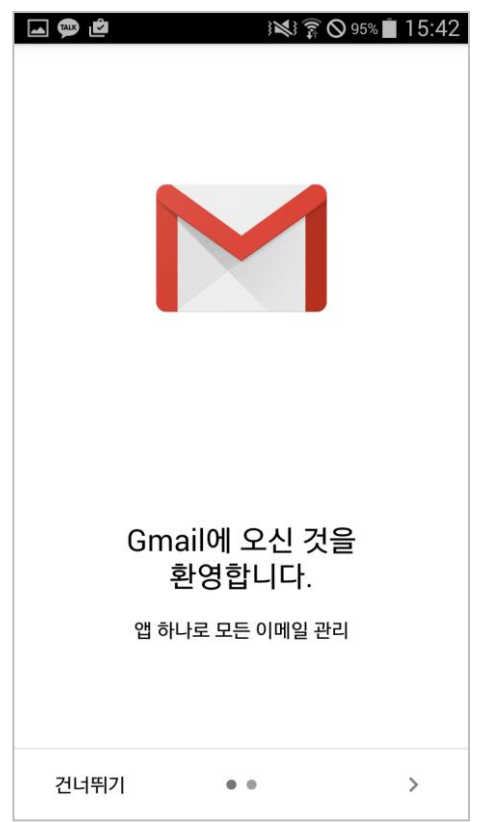

 $\Box \bullet \bullet$  $\alpha$  $\equiv$ 받은편지함 대화를 선택하려면 발신자 이미지를  $\checkmark$  $\boldsymbol{\Omega}$ 탭하세요. Gmail 팀 6월 17일 어디서나 Gmail의 멋진 기능을 활용하세요 Gmail 팀 6월 17일 G Gmail과 Google Apps를 이용한 효율적... 안녕하세요, 이성원님 Gmail과 Google Ap... </ Gmail 팀 6월 17일 새 받은편지함 사용 관련 도움말 안녕하세요, 이성원님 Gmail 받은편지함에 ...  $\sqrt{\phantom{a}}$ 

3. 상단의 계정정보를 클릭하면 Android 에 추가되어 있는 Google 계정 목록 이 표시됩니다. 원하는 계정을 선택하 여 Gmail 앱을 사용하실 수 있습니다.

#### <span id="page-13-0"></span>**구글 드라이브 앱 설치**

1. Android 앱 목록에서 [**Play 스토어**]를 실행합니다.

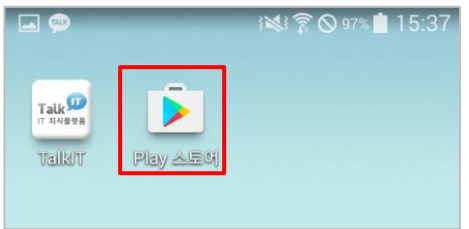

2. Play 스토어가 실행되면 우측의 검색 아이콘을 터치하여 "**google 드라이브**" 를 입력한 후 검색을 실행합니다. 검색 결과 화면에서 Google 드라이브 앱을 터치하여 설치를 진행합니다.

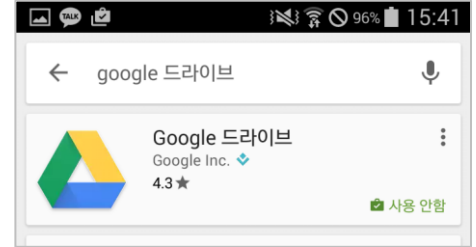

#### **Google 드라이브 앱 실행 및 계정 선택**

1. Android 앱 목록에서 [**드라이브**]를 실 행합니다.

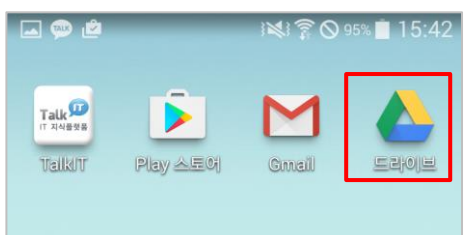

2. Google 드라이브 앱을 처음 실행할 경우 환영 메시지가 표시됩니다. [건너 뛰기]를 터치하여 환영 메시지를 종료 합니다.

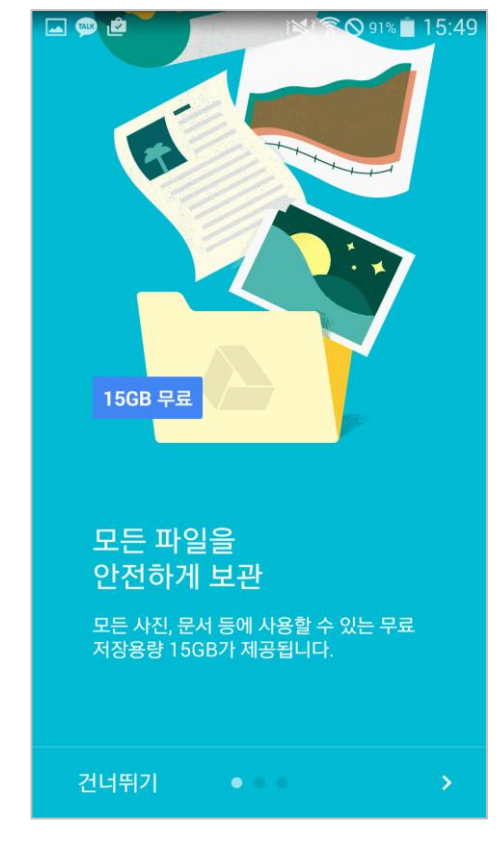

3. 상단의 계정정보를 클릭하면 Android 에 추가되어 있는 Google 계정 목록 이 표시됩니다. 원하는 계정을 선택하 여 Google 드라이브 앱을 사용하실 수 있습니다.

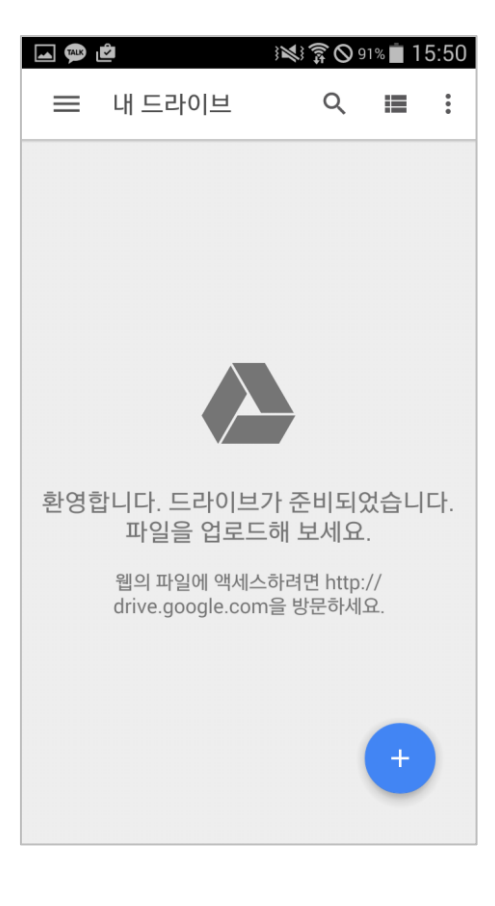